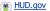

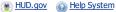

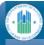

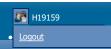

Home

## Welcome to EPIC

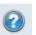

#### **Tab Instructions**

#### **PHAs**

#### Core Activity

The Core Activity/Energy tab/module: This module collects summary information about how PHAs are spending their Capital Fund amounts for each grant at the development/AMP level including more detailed reporting on PHA implementation of Energy Efficiency Measures (EEMs). PHAs are required to submit Core Activity/Energy module reports annually in the month following the end of the PHA's fiscal year.

#### Development of New Housing

The Development of New Housing tab/module: This module is not currently implemented.

### Activity Planning

The Activity Planning tab/module: This module is where PHAs draft/submit their 5-Year Action Plans as well as their and Annual Statement/Budgets. The module contains functionality to also submit P&E reports that is not currently implemented.

## **ONAP Grantees**

### IHP/APR

Select the IHP/APR tab above to prepare and submit your Indian Housing Plan/Annual Performance Report (IHP/APR), IHP Amendment, or IHP Waiver.

The purpose of this tab is to collect information on your planned and actual uses of Indian Housing Block Grant (IHBG) funds. You are required to submit the IHP to HUD at least 75  $\,$ days prior to the start of your 12-month program year (NAHASDA § 102(a)(1)). You may submit an IHP Amendment at any time. You may submit an IHP Waiver at any time within 90 days after the IHP due date. The APR is due no later than 90 days after the end of your program year (2 CFR § 1000.514).

<u>Screen View Instructions.</u> Instructions for the data fields on each screen view are available by clicking on the question mark in the upper right hand corner of the screen. The instructions are extracted directly from Program Guidance 2014-11 and provide an overview of the purpose of that particular section of the form, as well as a description of the data requirements for each field on the screen.

 $\underline{\text{Field Instructions.}} \ \text{Hover over any data field with your mouse and a brief instruction for completing the field is provided.}$ 

 $\underline{\text{Technical Assistance.}} \ \text{Contact your Area ONAP if you have questions about completing and}$ submitting the form. Questions regarding the IHP should be directed to Grants Management staff and questions about the APR should be directed to Grants Evaluation staff.

Contact the EPIC Help Desk at <a href="mailto:ONAP\_EPICHelp@hud.gov">ONAP\_EPICHelp@hud.gov</a> for questions pertaining to EPIC registration, log in, and any other issues pertaining to the functionality of the form.

## PHAs

### **EPC**

The EPC tab/module: In the EPC module, you can create an EPC file to submit information for a new or extended EPC. Additionally, you can modify an existing EPC to include updated documents. More information on EPCs is available at HUD's website at http://portal.hud.gov/hudportal/HUD?

<u>src=/program\_offices/public\_indian\_housing/programs/ph/phecc/eperformance.</u>

The PNA tab/module: PHAs can download the PIC data file for import into the GPNA tool prior to completing a PNA. Once the PNA is complete, PHAs can submit their PNAs and annual updates through EPIC.

### User and Group Tools

On the User and Group Tools page, you will be able to add/edit users and user's information

Welcome to Energy and Performance Information Center (EPIC), a HUD system that collects information on energy certified new developments and energy efficient rehabilitations made with Capital Fund Formula and RHF grants.

This system also tracks the submission, approval, and performance of Energy Performance Contracts (EPCs) utilizing HUD's utility cost savings incentives.

A recipient of Indian Housing Block Grant (IHBG) funds may use this site to complete and submit HUD-52737, the Indian Housing Plan / Annual Performance Report (IHP/APR), IHP Amendment, or IHP Waiver.

A recipient of IHBG and ICDBG funds may use this site to complete and submit the SF-425, Federal Financial Reports.

 $\label{eq:Reports} \textit{Property} \\ \textit{On the Reports page, you will be able to generate a standard set of predefined reports based on data captured within EPIC.}$ 

The SF-425 tab/module: This module is not currently implemented.

Dashboard
On the Dashboard page, you will be able to track reports within EPIC at a high level using statuses such as Submitted, Under Review, Approved, and Reports Due.

Admin
Note: if all you see in the system is the Home tab and the Admin tab, it is likely that you have not been properly assigned to a PHA/Tribe/TDHE. If you encounter this situation please click <a href="here">here</a> to send an e-mail to EPICHelp@hud.gov. Specify that you have not been assigned to a PHA/Tribe/TDHE and provide the PHA Code/name or Tribe/TDHE name along with your Secure Systems ID.

U.S. Department of Housing and Urban Development

Freedom of Information Act Privacy policy Web Policies

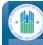

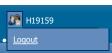

Core Activity/Energy Module

## **Award List**

## CA1 » Core Activity/Energy Module

OMB CONTROL NUMBER: 257 EXPIRATION DATE: 03/31/201

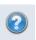

Paperwork Reduction Act Statement. The information collection requirements contained in this document have been approved by the OMB under the Paperwork Reduction Act of 1995 (44 U.S.C. 3501-3520) and assigned OMB Control Number (2577-0274). In accordance with the Paperwork Reduction Act, HUD may not conduct or sponsor, and a person is not required to respond to, a collection of information, unless the collection displays a currently valid OMB control number. The public reporting burden for the collection of information is estimated to average 2 hours per annum per respondent.

This page displays awards for which you have access for Core Activities reporting. Please proceed to the reporting forms by either clicking the Award # or the Core Activities link.

If you believe there are awards missing from this list that you should be able to edit, please check with your recipient administrator to ensure that this award has been assigned to your account. The receipient administrator is usually the PHA's Executive Director. If you are still encountering problems please contact the EPIC Help Desk by e-mail at EPICHelp@HUD.GOV.

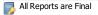

## **Award List**

Please begin the reporting process by selecting an Award. Please contact your Administrator if you do not have acces to a specific Award in the Award List below.

| Please enter search criteria. A cumulative search is performed including all parameters provided. |  |        |                      |  |
|---------------------------------------------------------------------------------------------------|--|--------|----------------------|--|
| ward Number:                                                                                      |  |        |                      |  |
| ward Year:                                                                                        |  |        |                      |  |
| PHA Code:                                                                                         |  | Search | Clear Search Results |  |

| Award<br>Year | Award ID      | Appropriation<br>Code | Award<br>Amount<br>(HUD<br>Obligation) | Core<br>Activity |                        |
|---------------|---------------|-----------------------|----------------------------------------|------------------|------------------------|
| 2011          | AL09P01150111 | 0304                  | \$369,364.00                           | <u>Edit</u>      | Manage<br>Users        |
| 2012          | AL09P01150112 | 0304                  | \$330,531.00                           | <u>Edit</u>      | Manage<br>Users        |
| 2013          | AL09P01150113 | 0304                  | \$328,221.00                           | <u>Edit</u>      | Manage<br><u>Users</u> |
| 2014          | AL09P01150114 | 0304                  | \$316,306.00                           | <u>Edit</u>      | Manage<br>Users        |
| 2015          | AL09P01150115 | 0304                  | \$343,707.00                           | <u>Edit</u>      | Manage<br>Users        |
| 2016          | AL09E01150116 | 0304                  | \$140,120.00                           | <u>Edit</u>      | Manage<br><u>Users</u> |
| 2016          | AL09P01150116 | 0304                  | \$363,287.00                           | <u>Edit</u>      | Manage<br>Users        |
| 2017          | AL09P01150117 | 0304                  | \$380,561.00                           | <u>Edit</u>      | Manage<br>Users        |

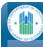

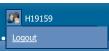

Core Activity/Energy Module

## **Award List**

#### OMB CONTROL NUMBER: 257 EXPIRATION DATE: 03/31/201

## CA6 » WILLIAMS AVE. APTS. (AL011000001) » Energy Efficiency Measures

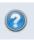

| Go Back to Project List          |  |  |  |
|----------------------------------|--|--|--|
| Section Overview                 |  |  |  |
| Grantee Information              |  |  |  |
| PHCF Development/AMP Information |  |  |  |
| Energy Efficiency Measures       |  |  |  |
| Project Funding                  |  |  |  |
| Section Review and Submission    |  |  |  |
| View/Add Comment                 |  |  |  |
| Internal Comments                |  |  |  |
| Print Report                     |  |  |  |

| -  |  |
|----|--|
| 10 |  |
|    |  |
|    |  |

## This Core Activity Report is READ-ONLY

This report has already been submitted and you are in view only mode. No changes may be made to this report while in the view only mode.

To navigate through the report, use the section titles on the left hand side of the page.

## Energy Efficiency Measures

1. Do you have any Energy Efficiency Measures to report?

Count every unit that received any of the measures below ONLY ONCE, even if they received more than one of the interventions listed. For example: If you installed a storm door and storm window in the same unit, you would only count that once.

2. # of units that will receive any of the Energy Efficiency Measures listed below:

7

7

Isted below:

The questions below ask you to describe your energy saving work in two different ways.

The paired questions are about energy efficient interventions that normally apply to more than one unit, such as domestic hot water tanks that are being insulated. In these cases, you are asked to count the planned and actual number of interventions (e.g. 5 hot water tanks were insulated) as well as the planned and actual number of units affected by the interventions (e.g. these five hot water tanks serve 100 units, so 100 units were affected). Refer to the bolded words in each paired question to determine whether you should enter the number of interventions of the number of units affected.

For questions about interventions that can occur multiple times in a single unit, such as storm windows, you are only asked to count the planned and actual number of units in which these interventions were undertaken.

In both types of questions, when counting units, count each unit once for every measure that that unit received. Do not worry about double-counting here. For example: Of you installed a storm door and storm window in the same unit, count this unit once in the Storm Doors fields and once in the Storm Windows fields.

Click <u>here</u> for definitions of each of the energy efficiency measures below.

Energy Efficiency Measures - Enter both planned number and total completed number in the appropriate columns.

## Expand All | Collapse All

| Doors and Windows (Click to Expand)                                      |              |                |  |  |
|--------------------------------------------------------------------------|--------------|----------------|--|--|
| Detailed Information                                                     | # of Planned | # of Completed |  |  |
| 4. # of units receiving ENERGY STAR qualified Replacement Windows        | 0            | 0              |  |  |
| 5. # of units receiving ENERGY STAR qualified Replacement Exterior Doors | 7            | 7              |  |  |
| 6. # of units receiving Energy Efficient Storm Doors                     | 7            | 7              |  |  |
| 7. # of units receiving Energy Efficient Storm Windows                   | 0            | 0              |  |  |
| 8. # of units receiving Energy Efficient Window Film                     | 0            | 0              |  |  |

Insulation and Air Sealing (Click to Expand)

Heating and Cooling (Click to Expand)

HVAC / Temperature Controls (Click to Expand)

| Domestic Hot Water (Click to Expand) |  |  |  |  |
|--------------------------------------|--|--|--|--|
| Lighting (Click to Expand)           |  |  |  |  |
| Appliances (Click to Expand)         |  |  |  |  |
| Water Conservation (Click to Expand) |  |  |  |  |
| Renewable Energy (Click to Expand)   |  |  |  |  |
| Green Measures (Click to Expand)     |  |  |  |  |
| Other (Click to Expand)              |  |  |  |  |

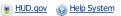

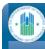

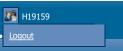

**Activity Planning** 

**5-Year Action Plan** Annual Statement/Budget/P&E

# OMB CONTROL NUMBER: 257 EXPIRATION DATE: 07/31/201

## 5YAP1 » 5-Year Action Plan Reporting

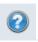

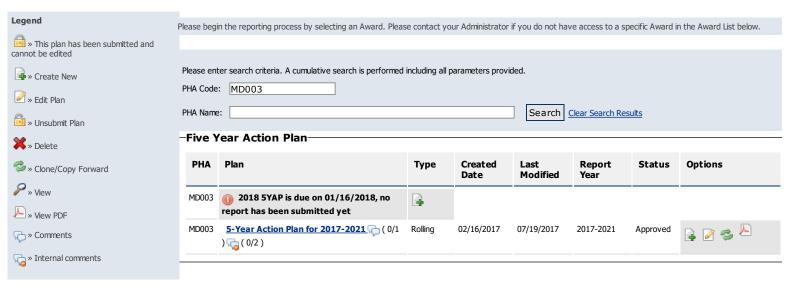

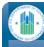

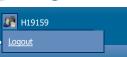

**Activity Planning** 

OMB CONTROL NUMBER: 257 EXPIRATION DATE: 07/31/201

## 5-Year Action Plan Annual Statement/Budget/P&E

## 5YAP3 » Activities List for Frederick Housing Authority - 2017 to 2021

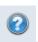

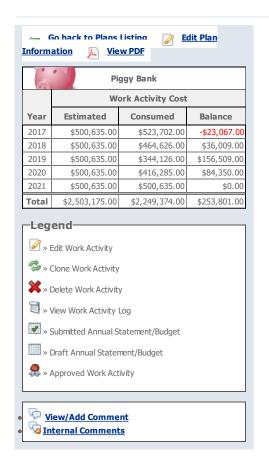

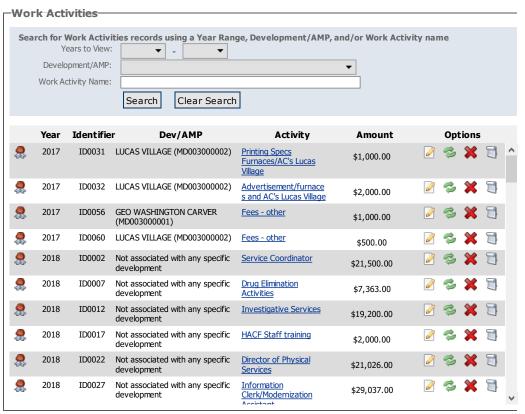

The work activities and plan information has been saved. To add another work activity, click on 'Create New Work Activity' button. To funge work activities, click on 'Funge Work Activities' button. When all estimated amounts are consumed, the plan will be eligible for submission and a 'Submit Plan' button is displayed. You can submit the plan by clicking the 'Submit Plan' button. Once a plan is submitted, it will be locked and cannot be edited until Field Office approves or rejects the plan.

### This plan cannot be submitted because:

• There are no changes to submit for this plan.

Create New Work Activity

Funge Work Activities

Submit Plan

Core Activity/Energy Module

AS2 » Annual Statements/Budget List » MD06P00350117 » 5 Year Action Plan for 2017 - 2021

**Activity Planning** 

IHP/APR

SF425

Development of New Housing

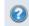

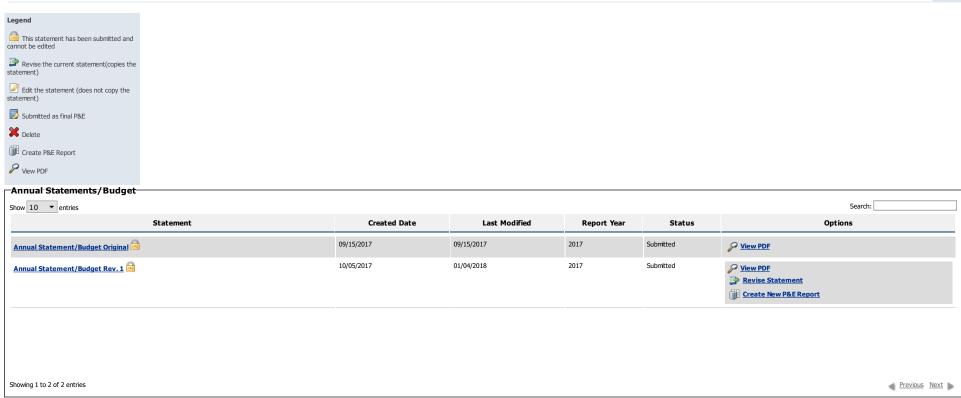

Dashboard

User and Group Tools

Admin

U.S. Department of Housing and Urban Development

Web Policies

Web Policies

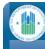

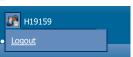

**Activity Planning** 

5-Year Action Plan Annual Statement/Budget/P&E

# OMB CONTROL NUMBER: 257 EXPIRATION DATE: 07/31/201

## AS3 » Activity List for Annual Statement/Budget » 5 Year Action Plan for 2017 - 2021

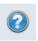

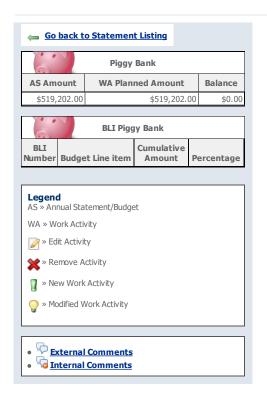

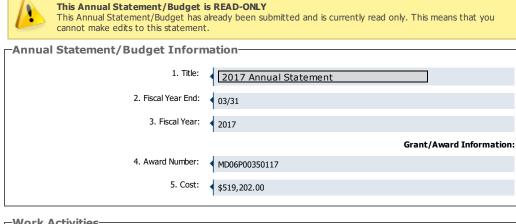

| -Work A | Work Activities |                                           |             |   |  |
|---------|-----------------|-------------------------------------------|-------------|---|--|
| I       | dentifier       | Activity                                  | Amount      | ^ |  |
|         | ID0001          | Service Coordinator                       | \$22,500.00 |   |  |
|         | ID0005          | Drug Elimination Activities               | \$7,600.00  |   |  |
|         | ID0011          | Investigative Services                    | \$19,820.00 |   |  |
|         | ID0016          | HACF Staff training                       | \$2,000.00  |   |  |
|         | ID0021          | <u>Director of Physical Services</u>      | \$21,806.00 |   |  |
|         | ID0026          | Information Clerk/Modernization Assistant | \$30,114.00 |   |  |
|         | TD0022          | 5 (1) (1) (1) (1) (1) (1) (1) (1) (1) (1) | 14 000 00   | ٧ |  |